## **當旭聯智慧大師出現 Forbidden 時**

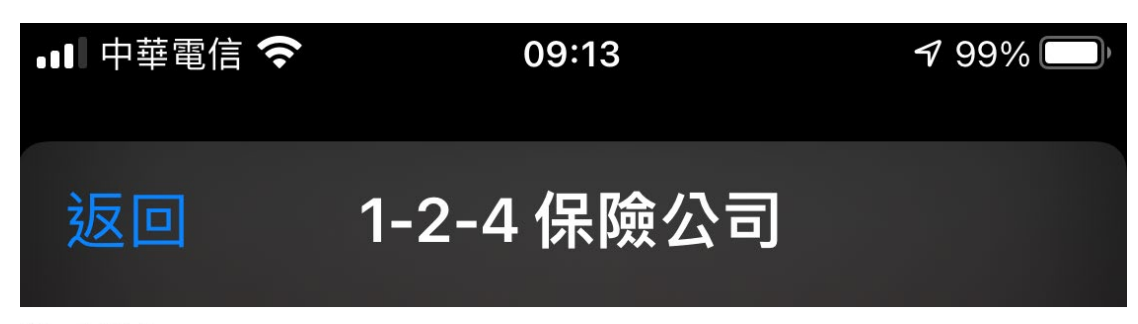

#### Forbidden

You don't have permission to access this resource.

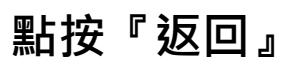

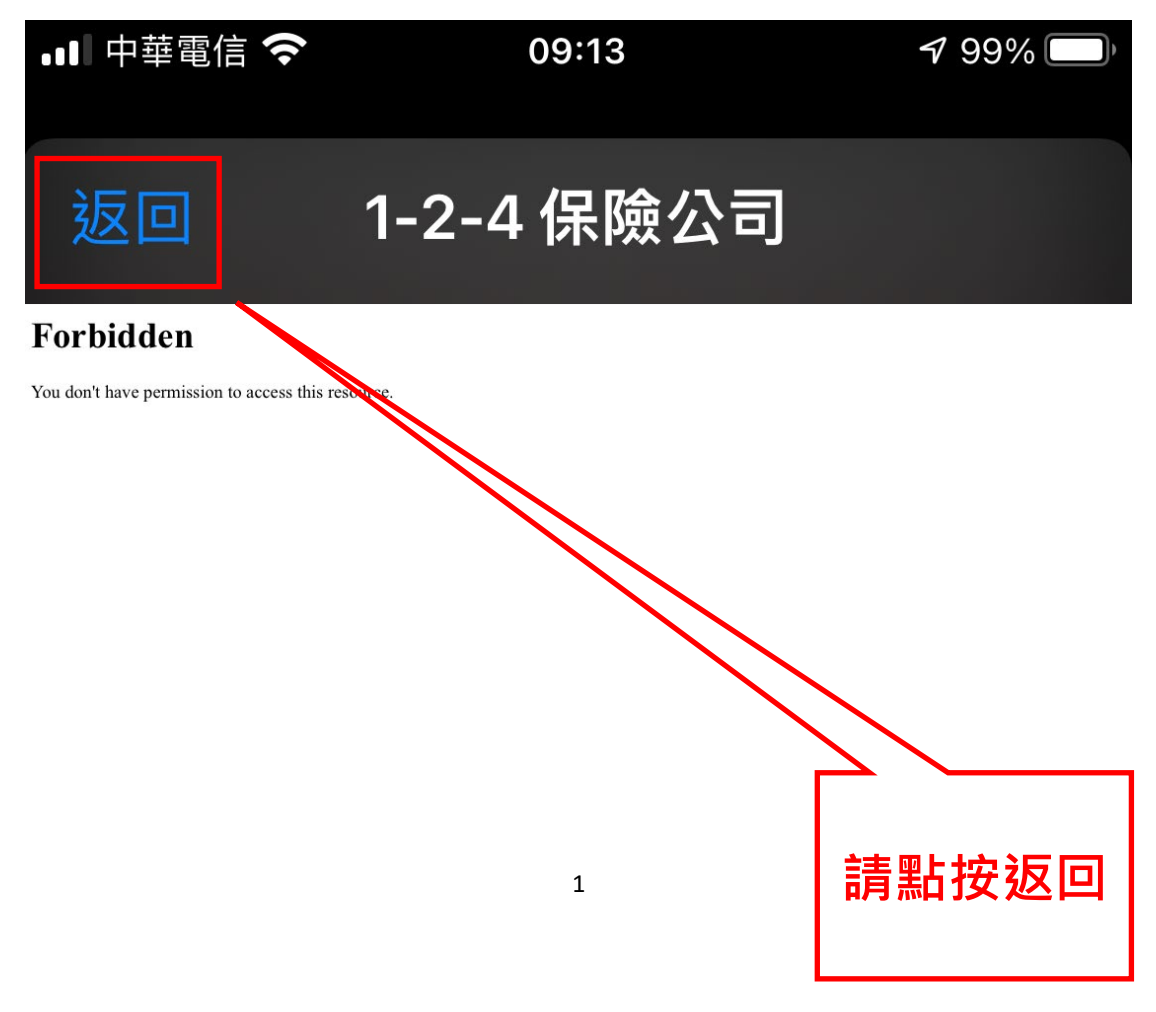

### **點按『返回』**

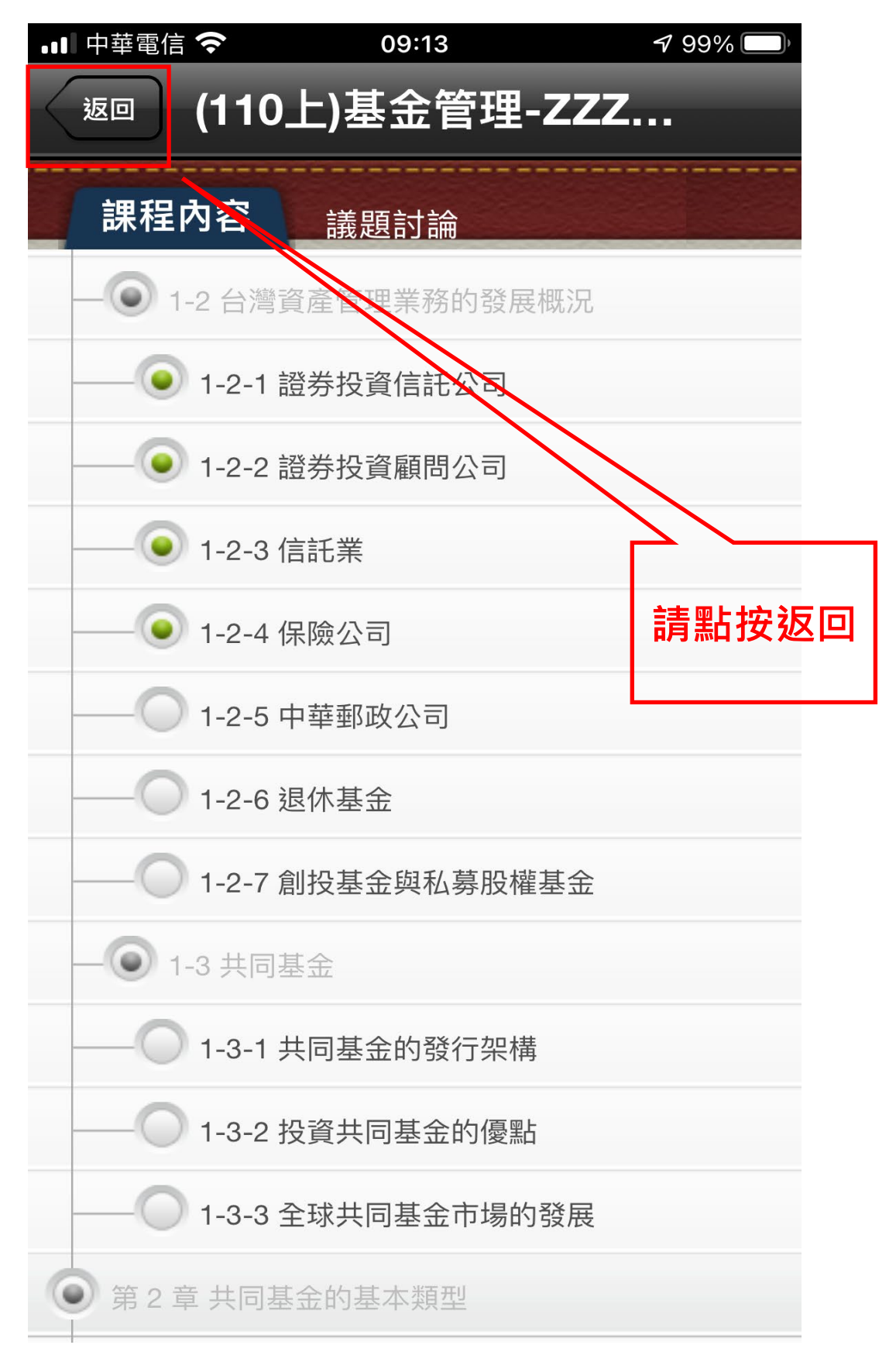

# **點按『返回』**

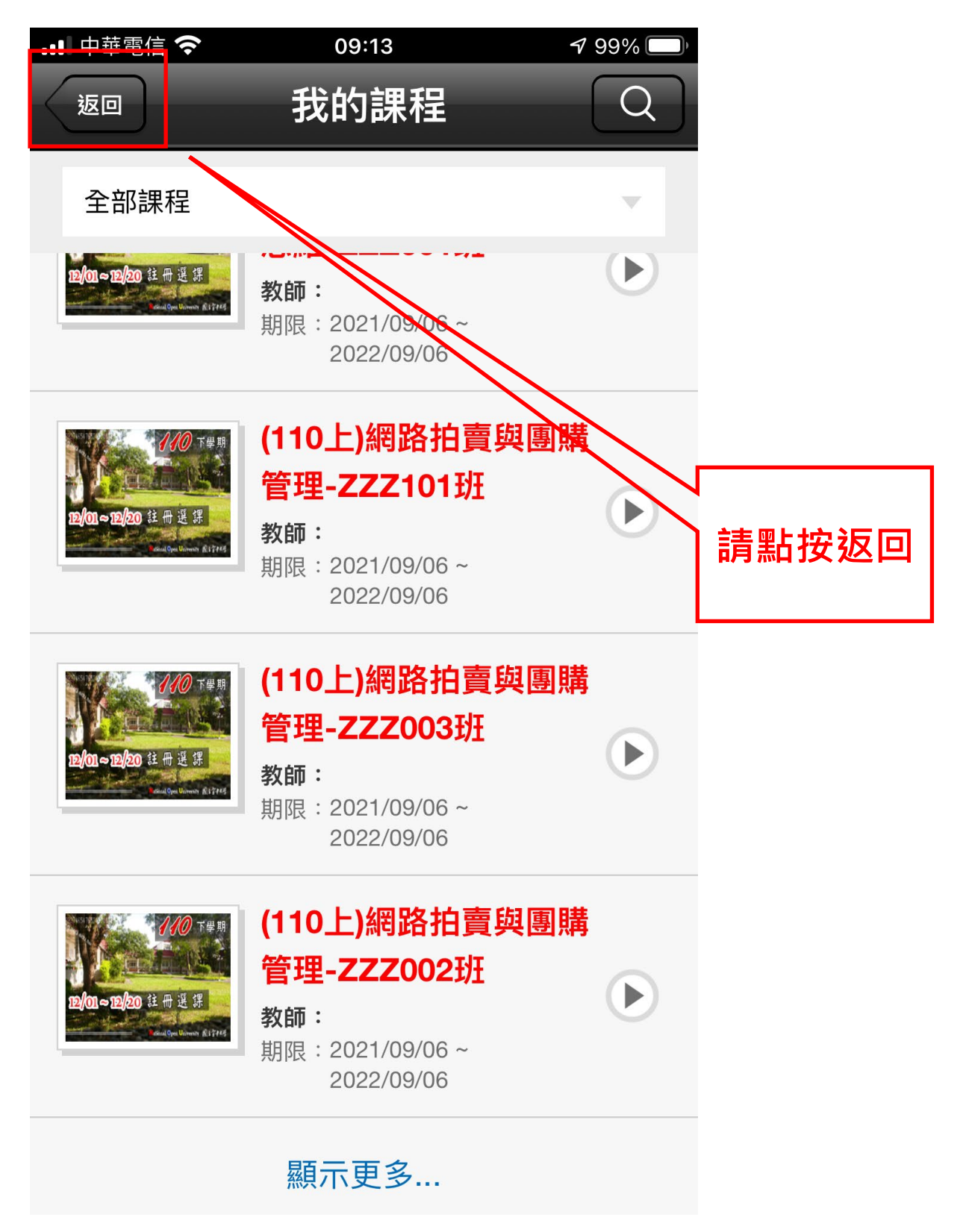

## **點按『設定』**

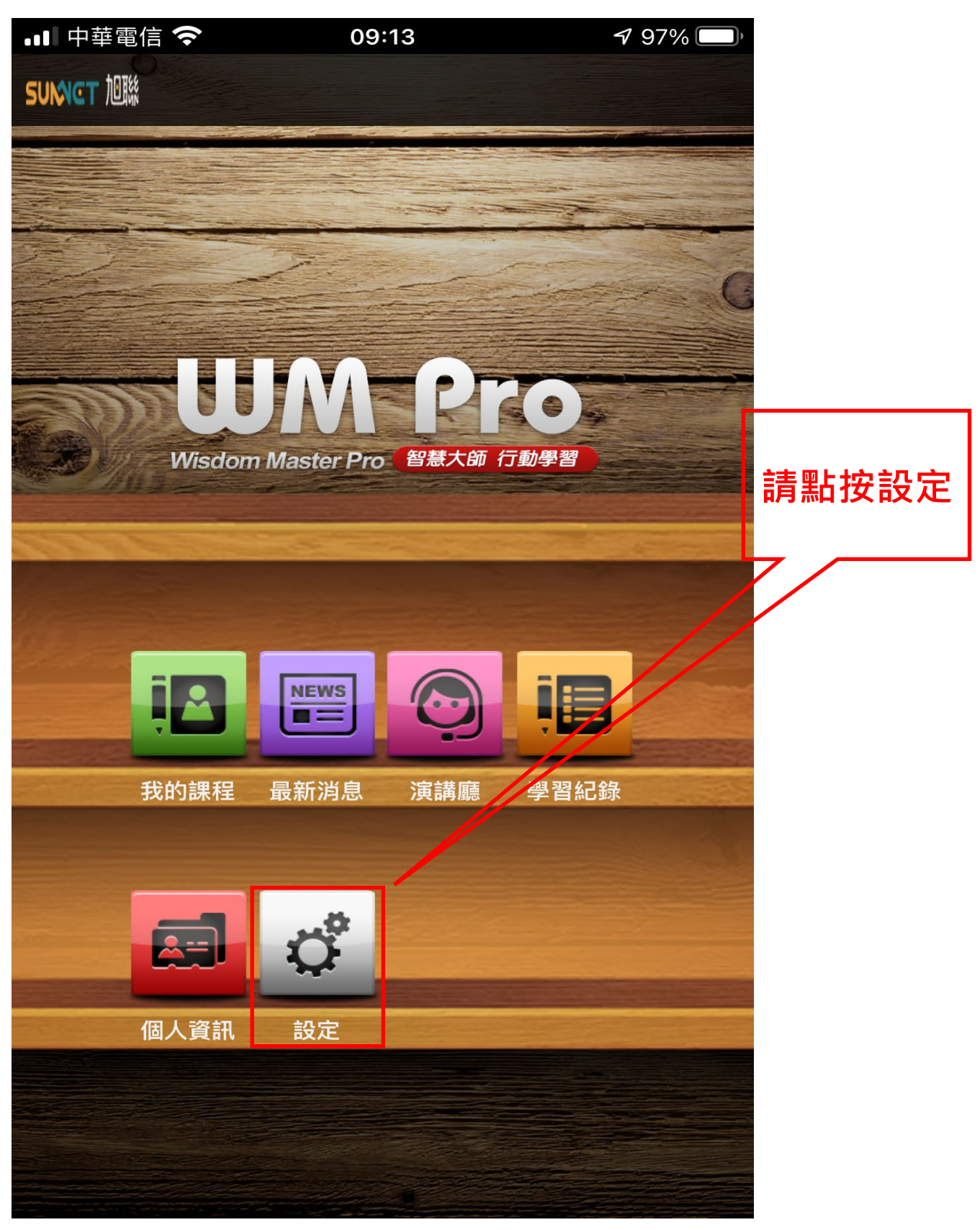

# **點按『登出』**

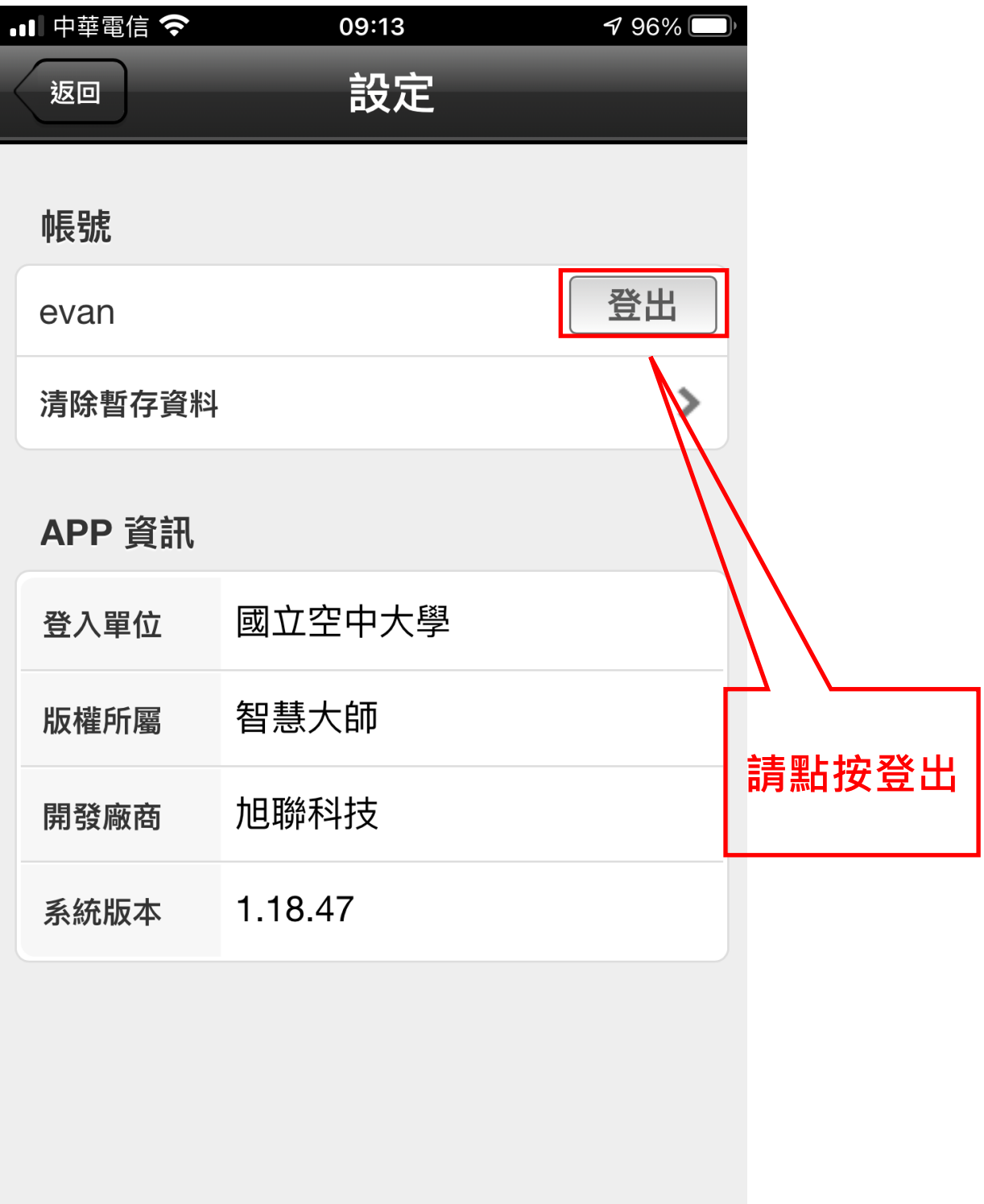

# **點按『登出』**

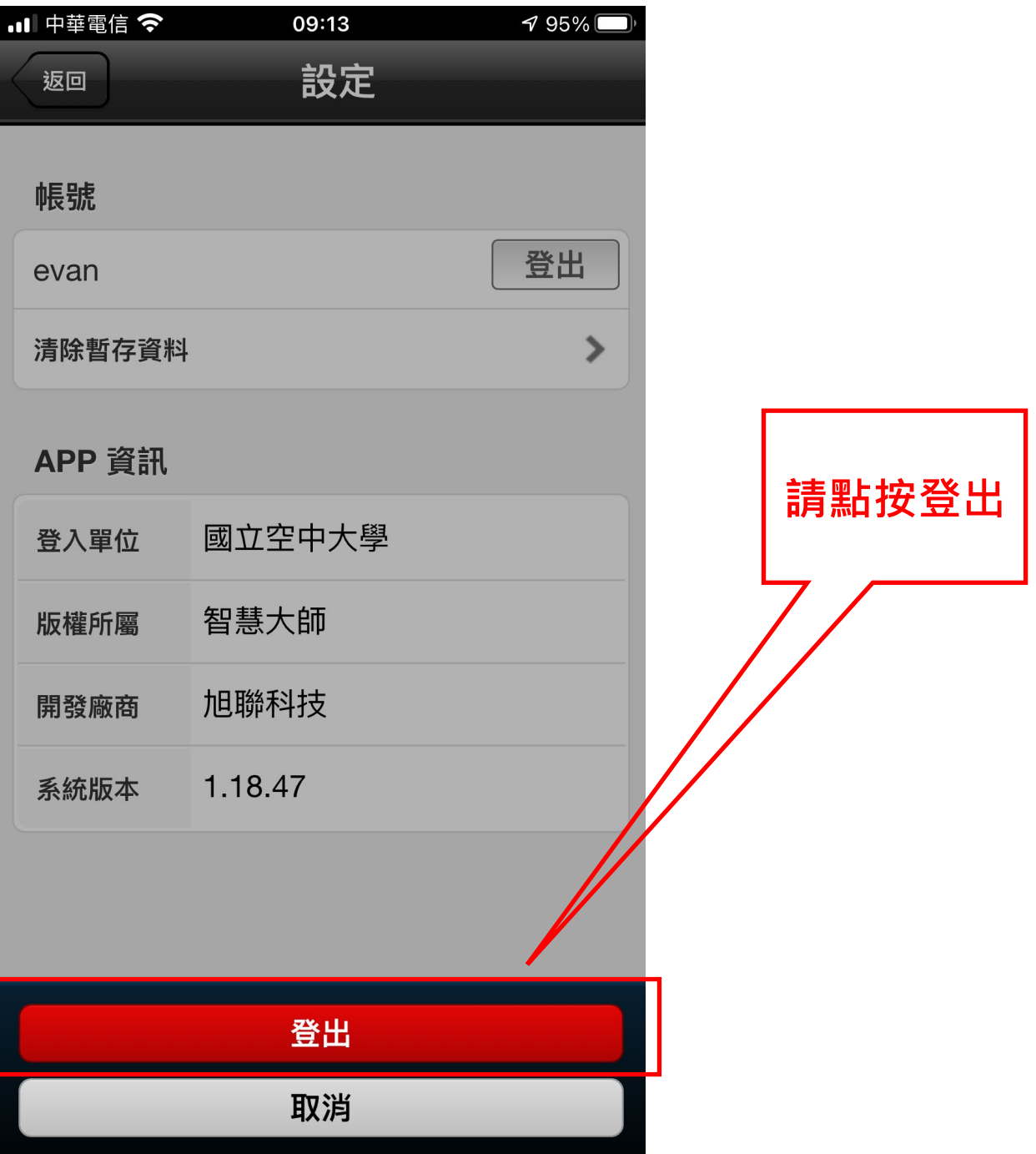

## **請重新登入旭聯智慧大師 APP**

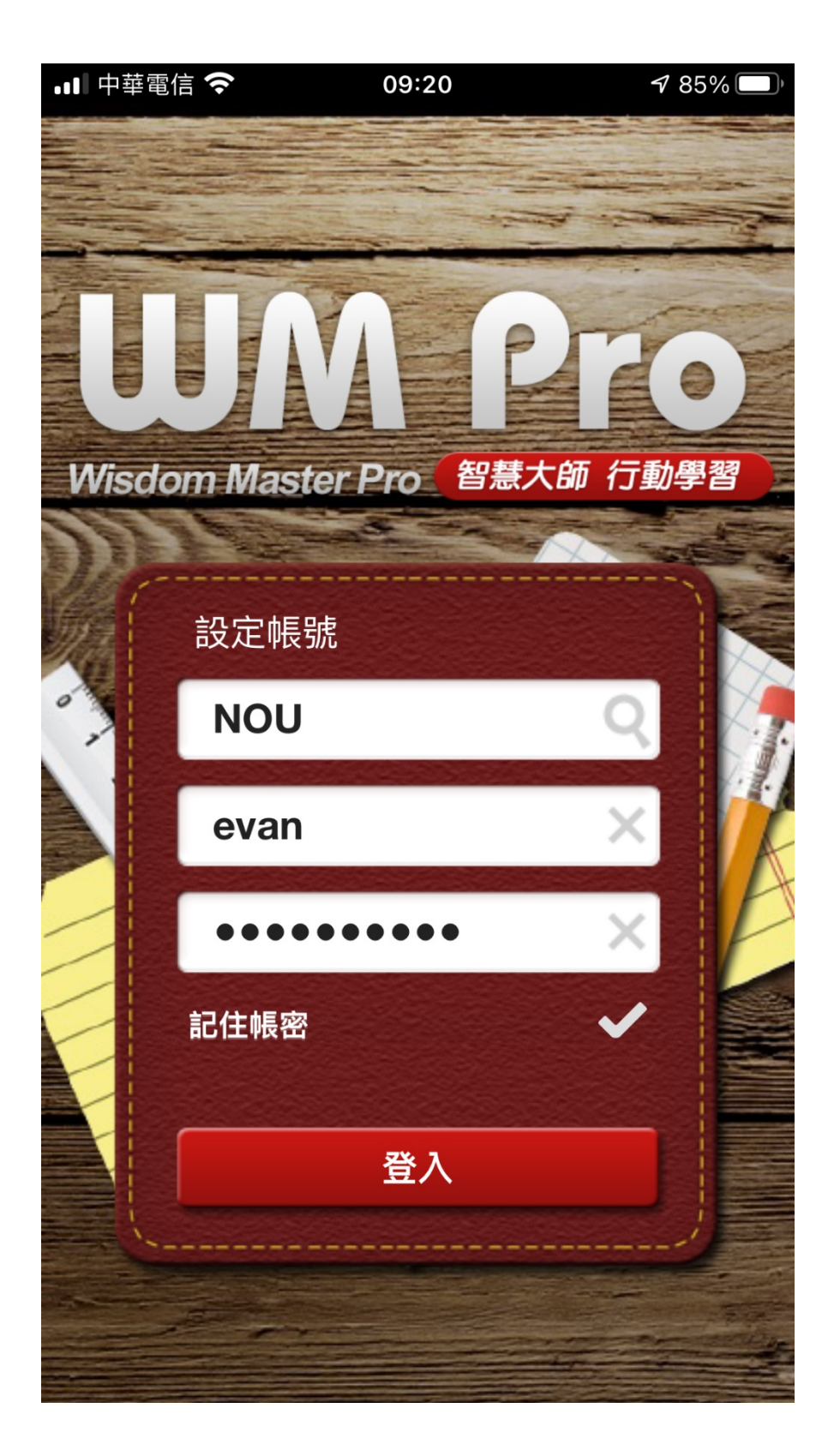

#### 進入課程區,點按教材

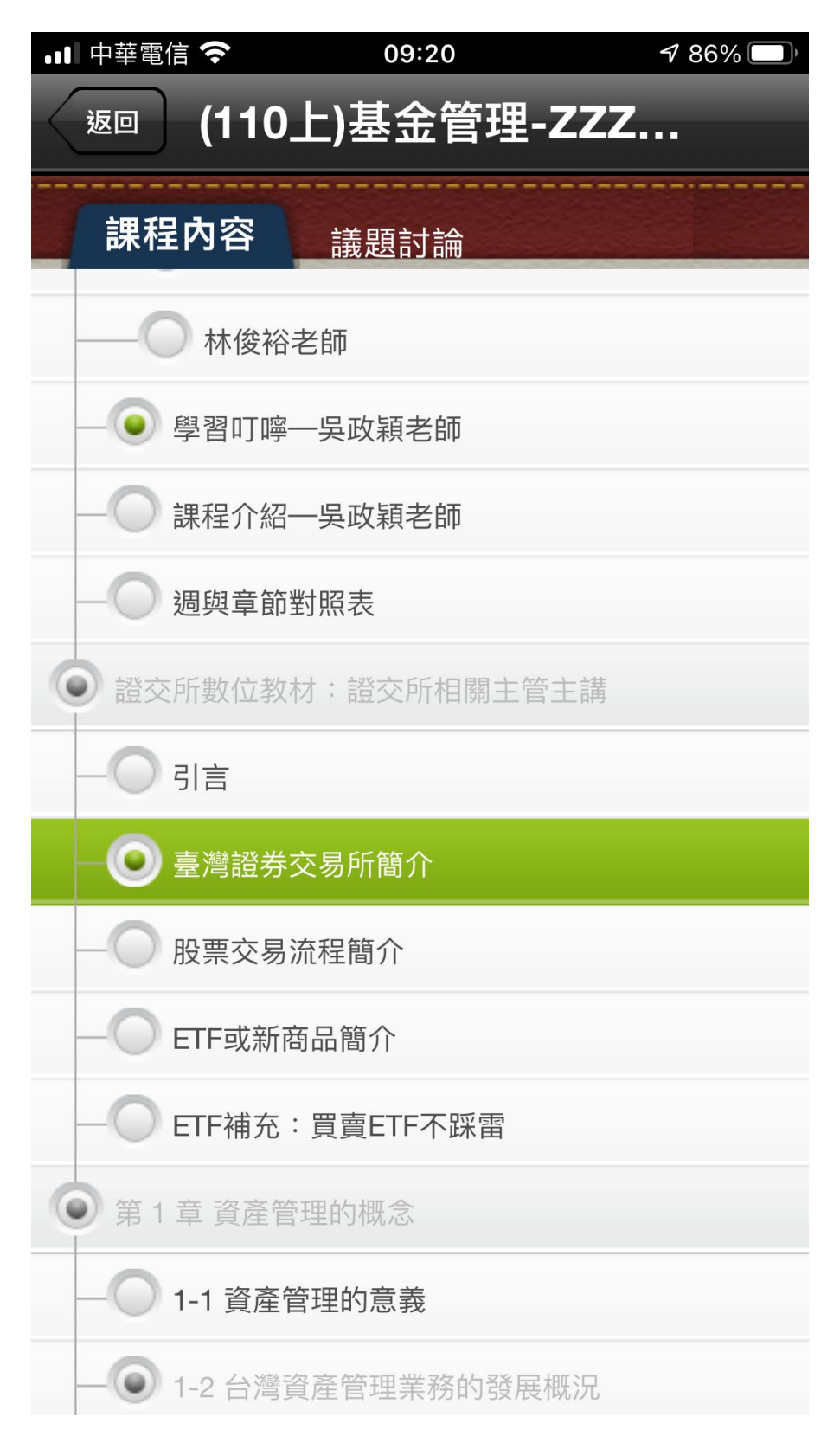

## **教材正常播放**

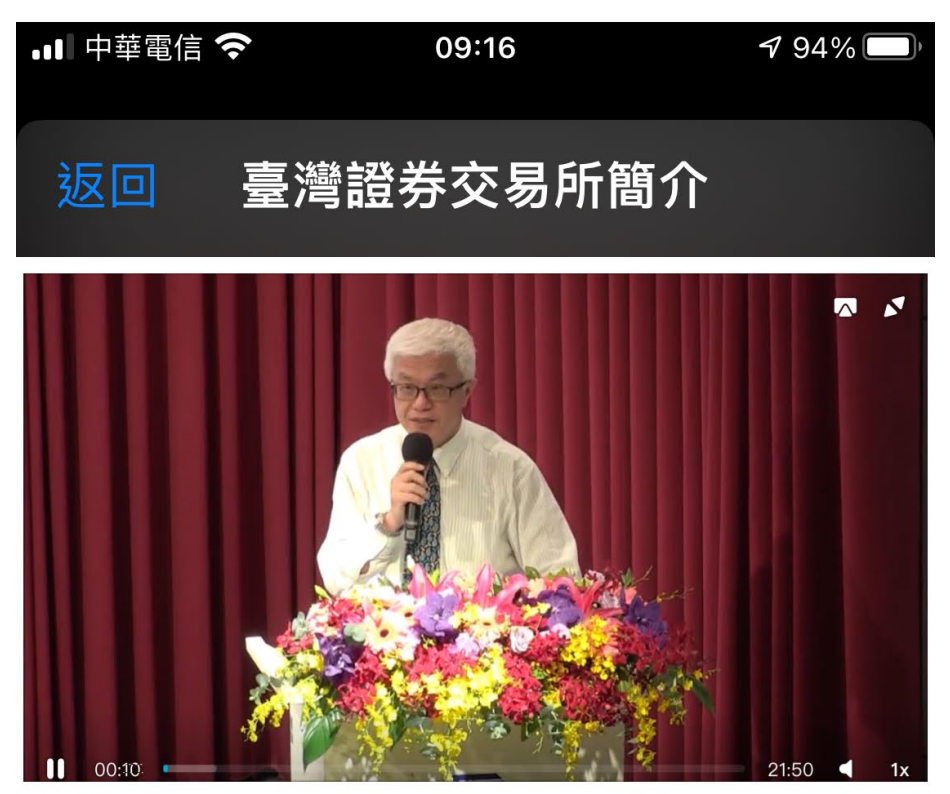